# **Candidate Step-By -Step Guide**

There are two methods to create your **electronic Professional Information File** (ePIF). You may create your ePIF as a collection through Interfolio Dossier or you may upload files to your ePIF directly by signing into Interfolio.com.

#### Dossier Instruction

### **How to create your free Interfolio Dossier Account:**

1. Click **Log In** on the top right of the Interfolio home page

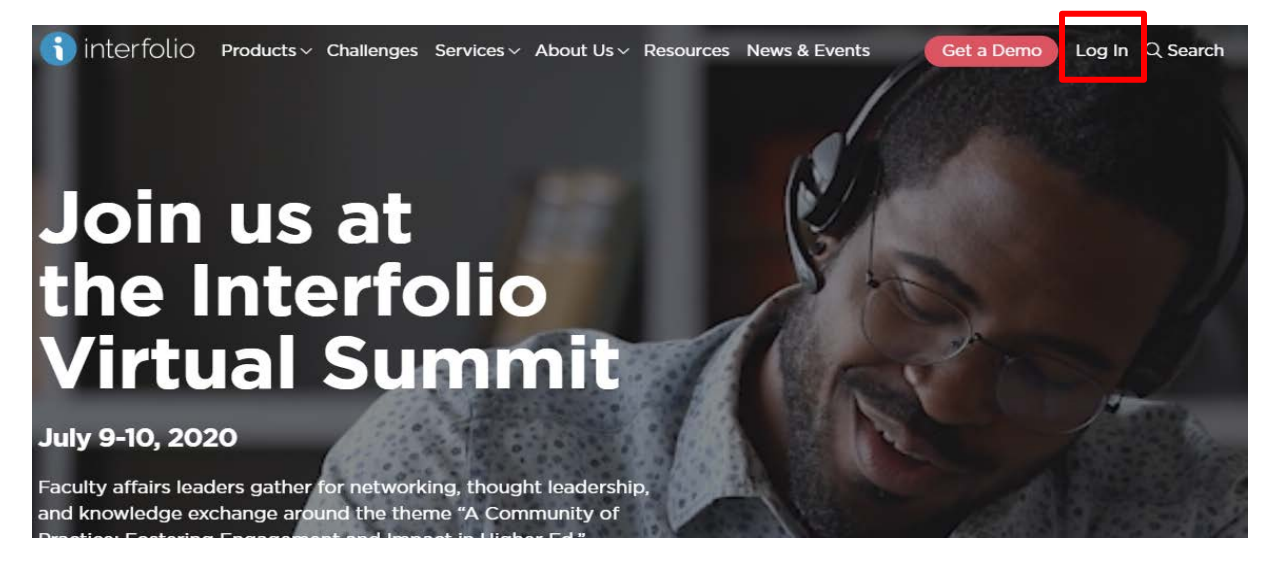

2. Click **Create an Account**

# Sign In

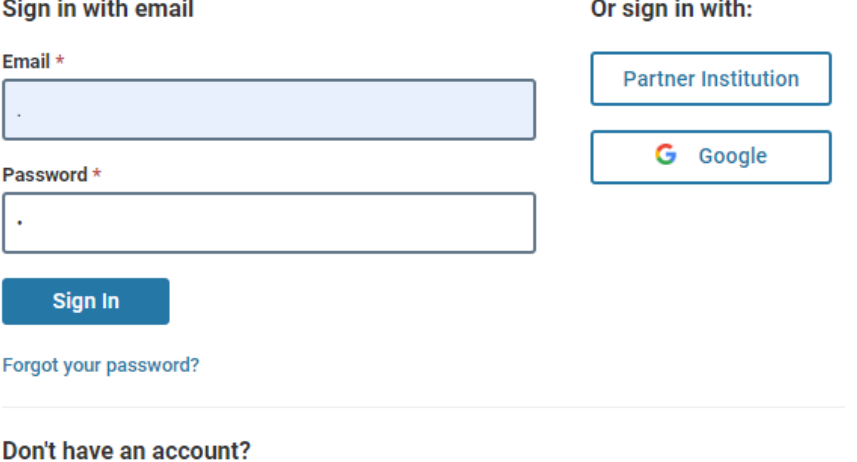

Use Interfolio's suites of services to simplify your academic life.

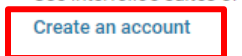

3. Fill out the account creation form. Agree to **Terms of Service** and Click **Sign Up**

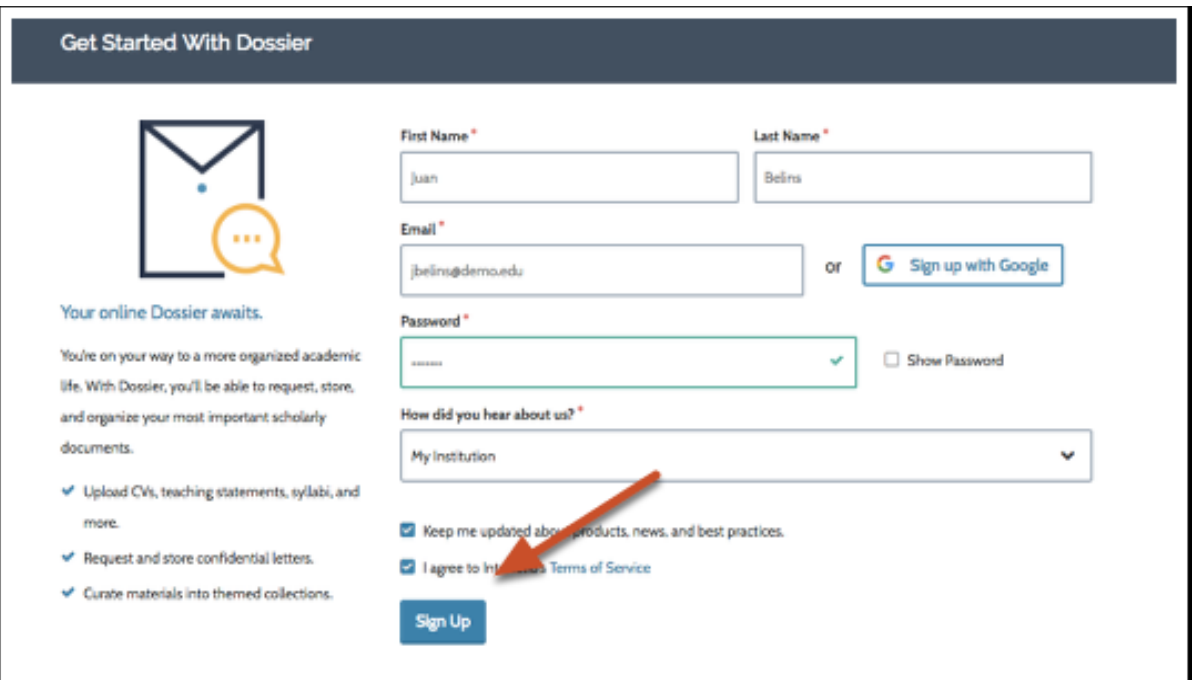

### Or Click **Sign up with Google**

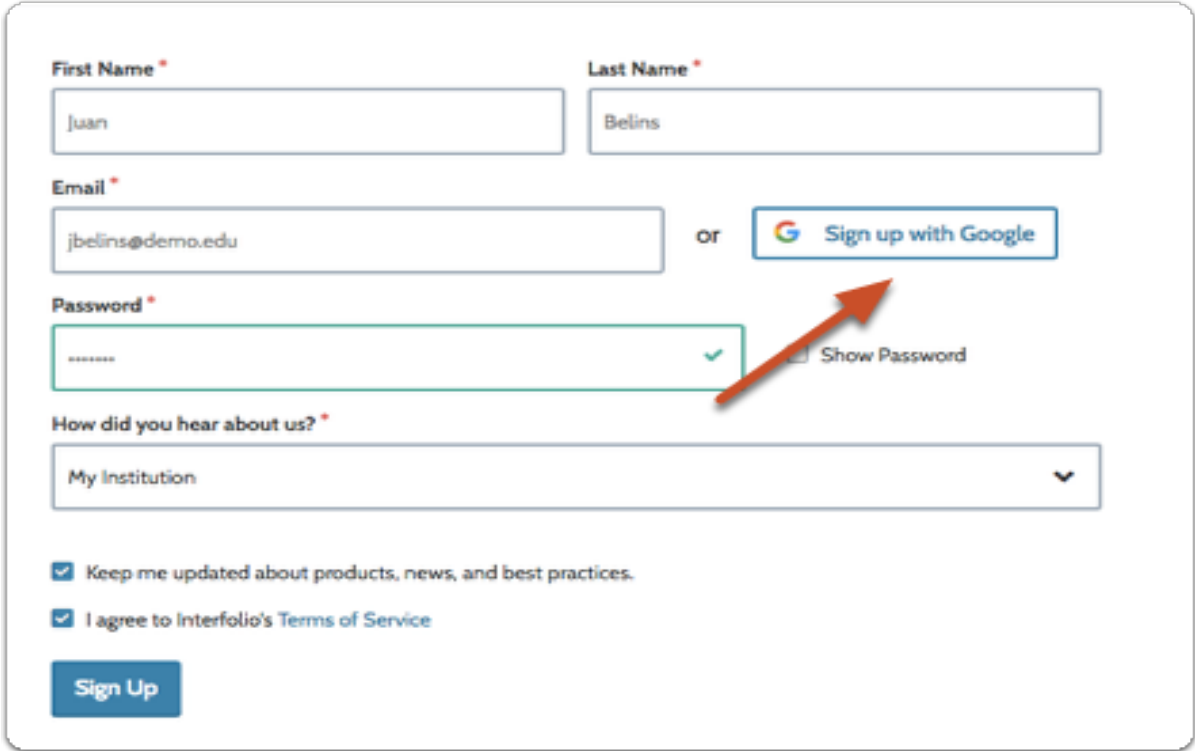

4. Fill out the Profile form and Click **Create my Profile**

## **Create Your Profile**

Finding and applying for the next step in your career path can be hard to navigate-but Dossier can help. Search for positions and then send out full applications or any collection of materials (such as confidential letters), electronically or by mail, with a few clicks.

This profile info below makes it easier for you to search and apply for Interfolio-hosted positions.

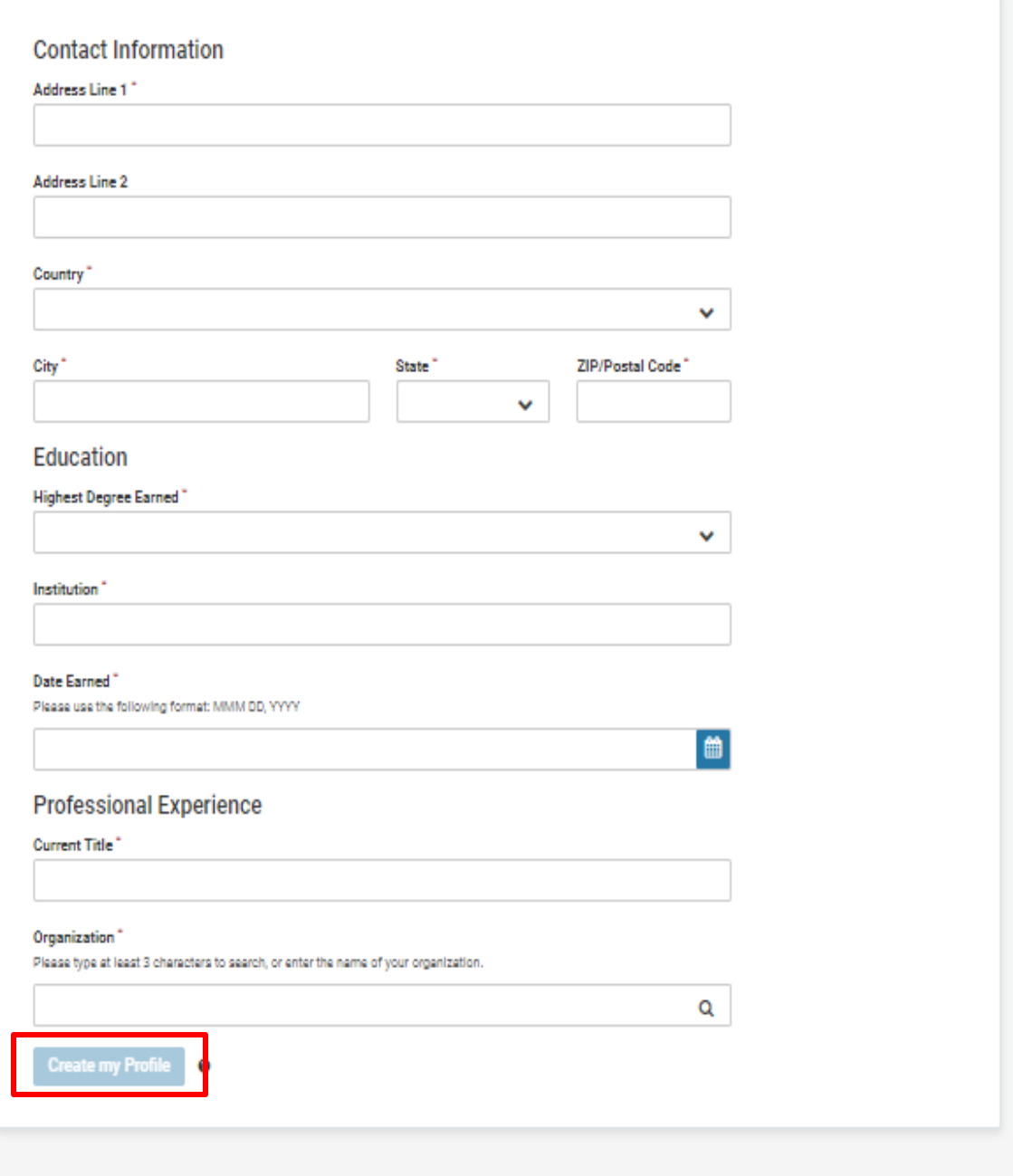

5. Fill out the form then Click **Take me to My Dossier**

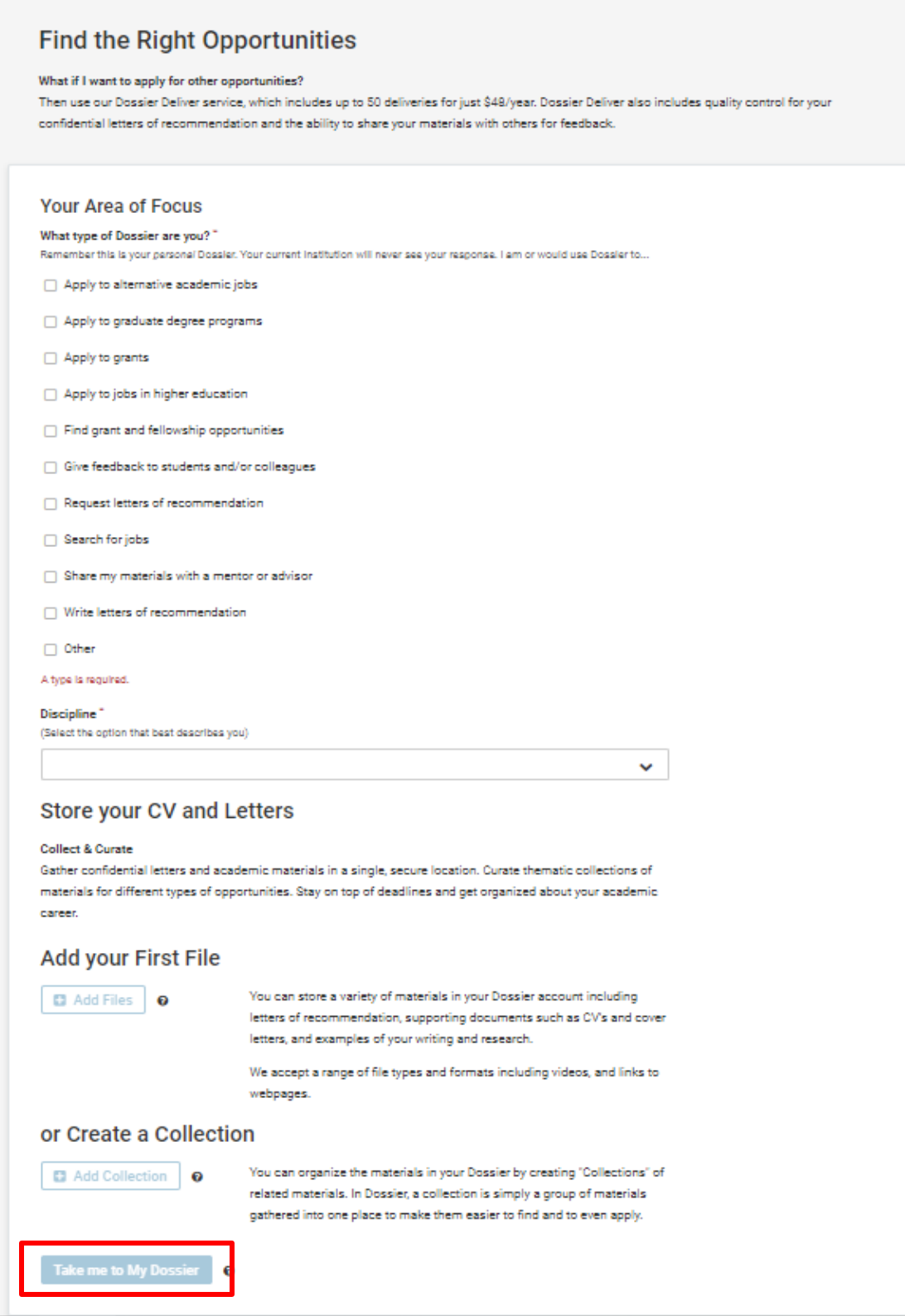

### **How to Navigate and upload your RTP Materials through your Dossier:**

This is the **Dossier Home Page** where you can navigate through **Materials**, **Collections** and **Shared with Me**.

Dossier is where you can request, store confidential letters of recommendation, upload and manage materials.

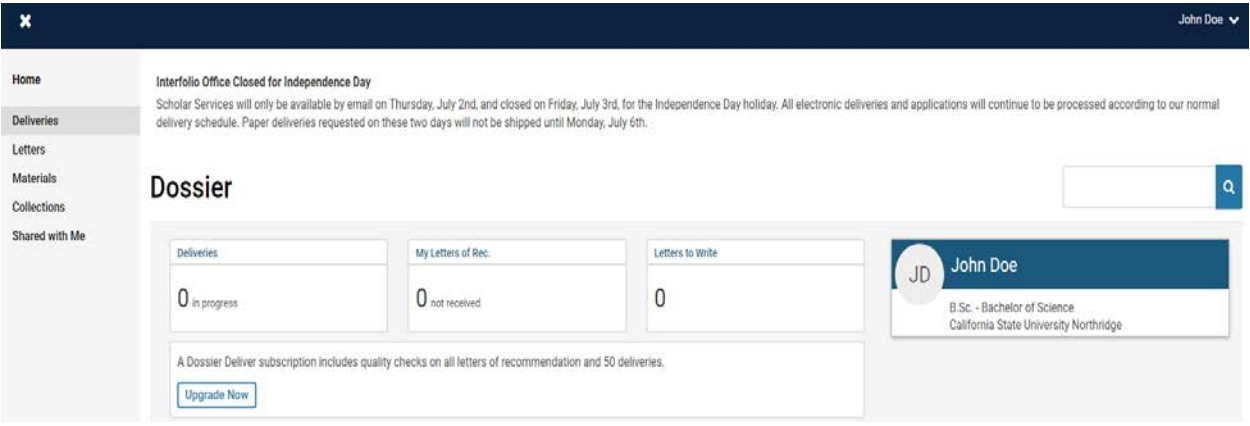

### 1. Click **Materials**

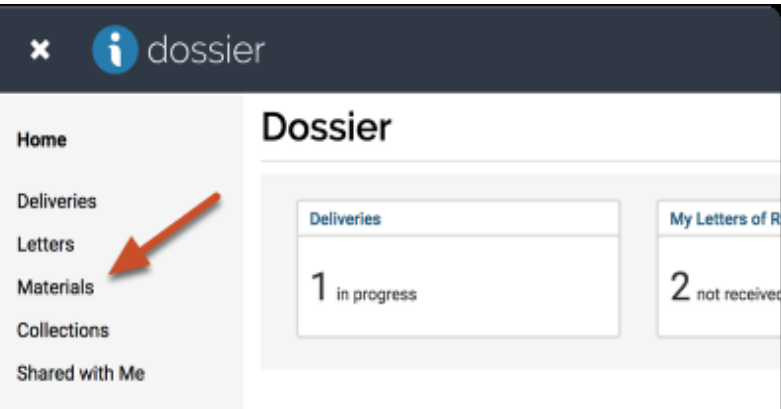

2. **Add files** such as your C.V. or Cover letters

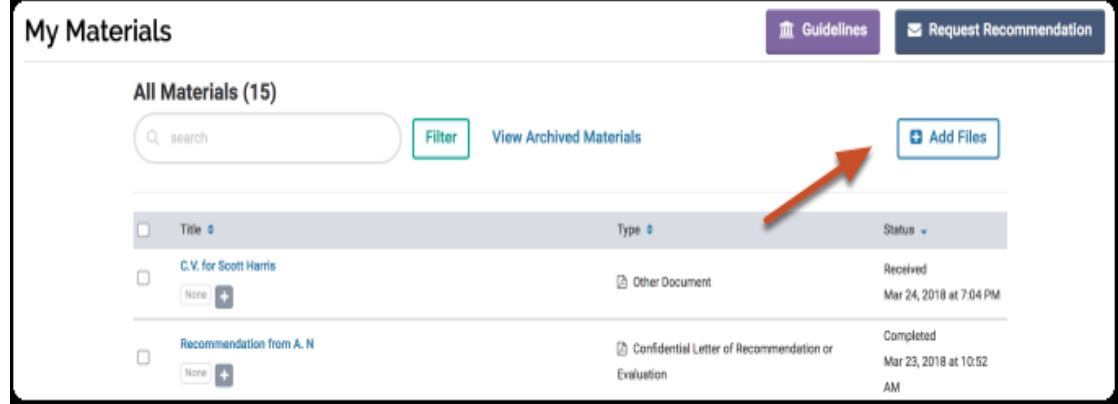

3. Create by clicking **Collections** and clicking **Add Collection** of your materials to organize or make them easier to find.

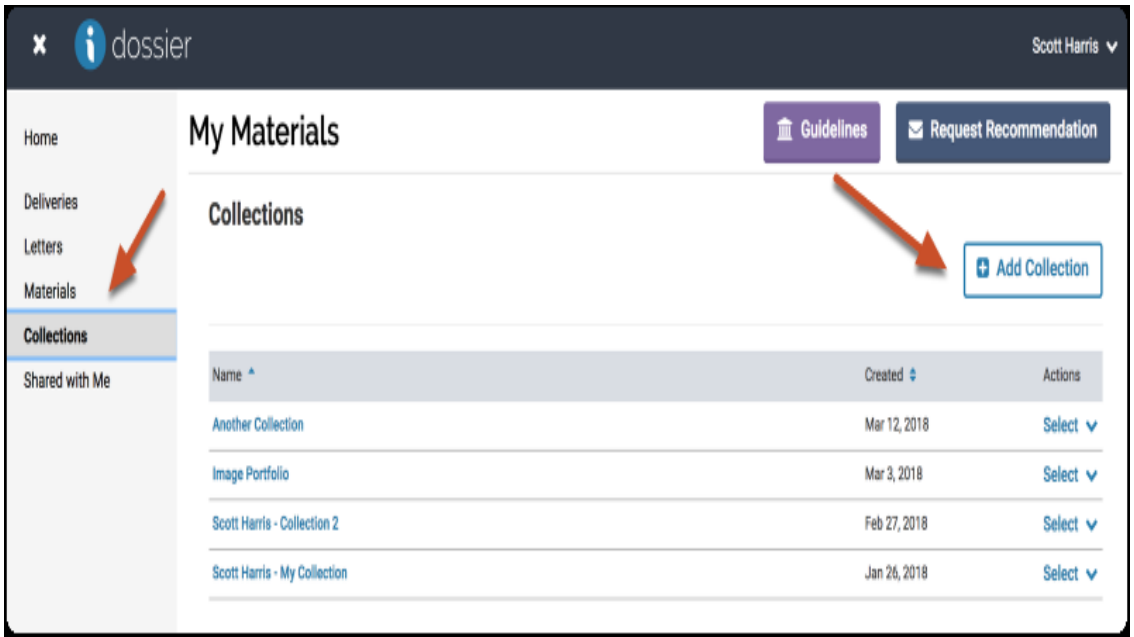

4. Add a **Name** to your Collection. Then Click **Add**

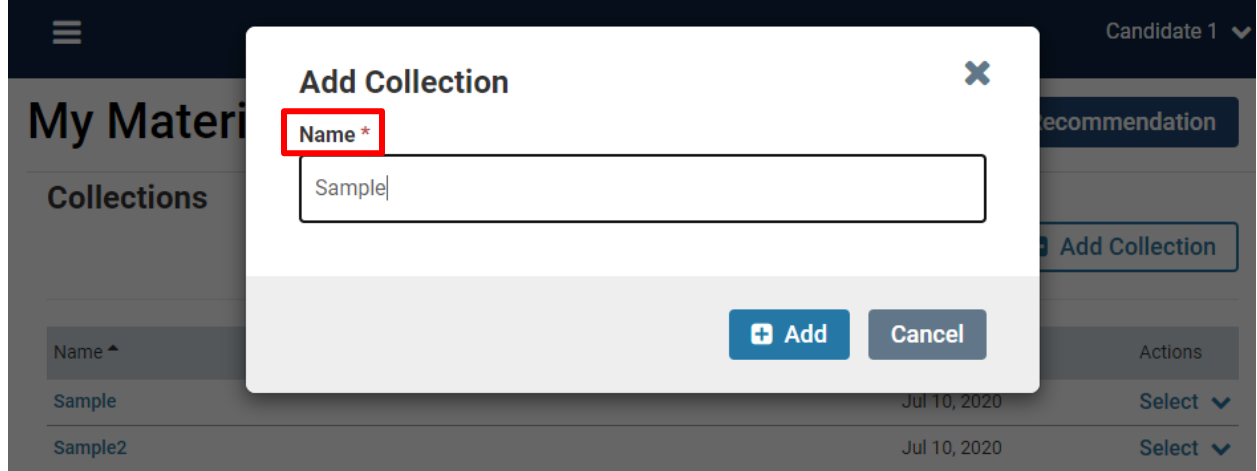

5. Click on the **Collection** you created.

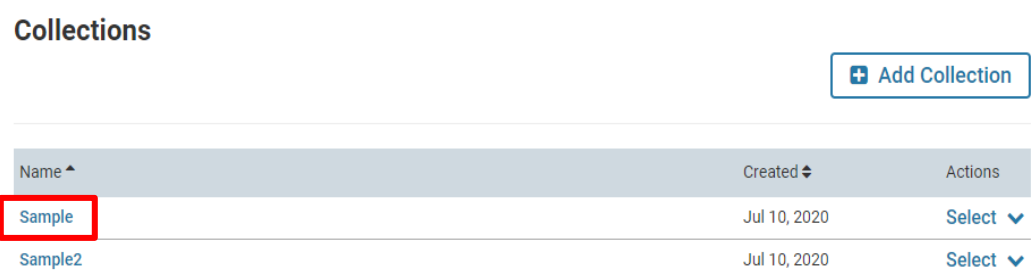

6. Add files from **Materials** to your **Collection**.

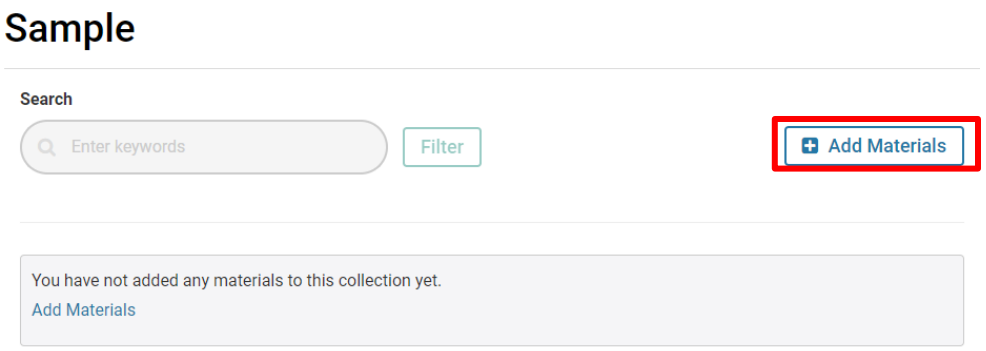

7. You can upload files by clicking on **Add New File, Choose Existing Files**, **Browse To Upload, or Drag and Drop files**.

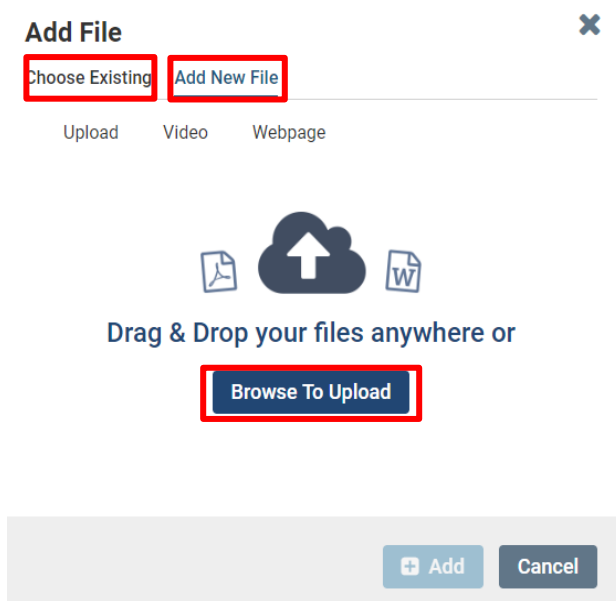

Interfolio accepts the most common file types used by scholars and institutions.

**Accepted Dossier File Types:** DOC/DOCX, XLS/XLSX, PPT/PPTX, DOT, WPD, RTF, TXT, HTML, PDF, PNG/JPEG/JPG, MEDIA FILES, WEBPAGE URL.

**About Media Files:** You can also add links to webpages which will display in the document reader. Youtube and Vimeo can be pulled as your media content (video and audio) into our reader where it will display along with all of your other materials.

**File Size:** Keep files below 100 MB. Your files can be up to 100 MB in size, but we recommend keeping files as small as possible.

8. **Switch Accounts** by clicking on the upper right corner to navigate from **Interfolio Dossier** to **California State University-Northridge**.

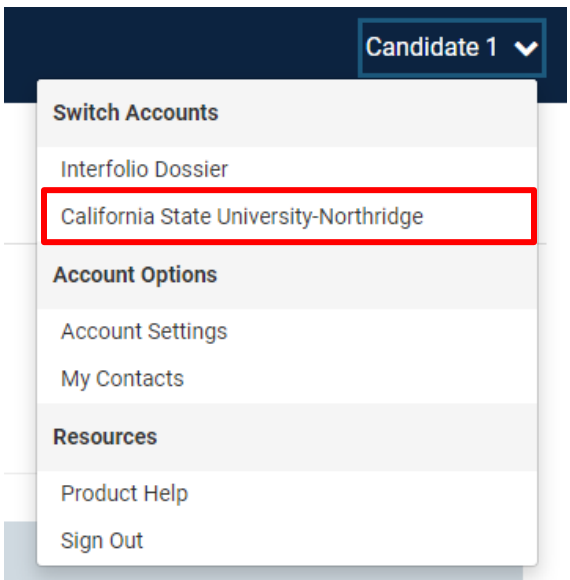

This is the **California State University-Northridge** Home Page where you can navigate through your **Packets** and **Cases**.

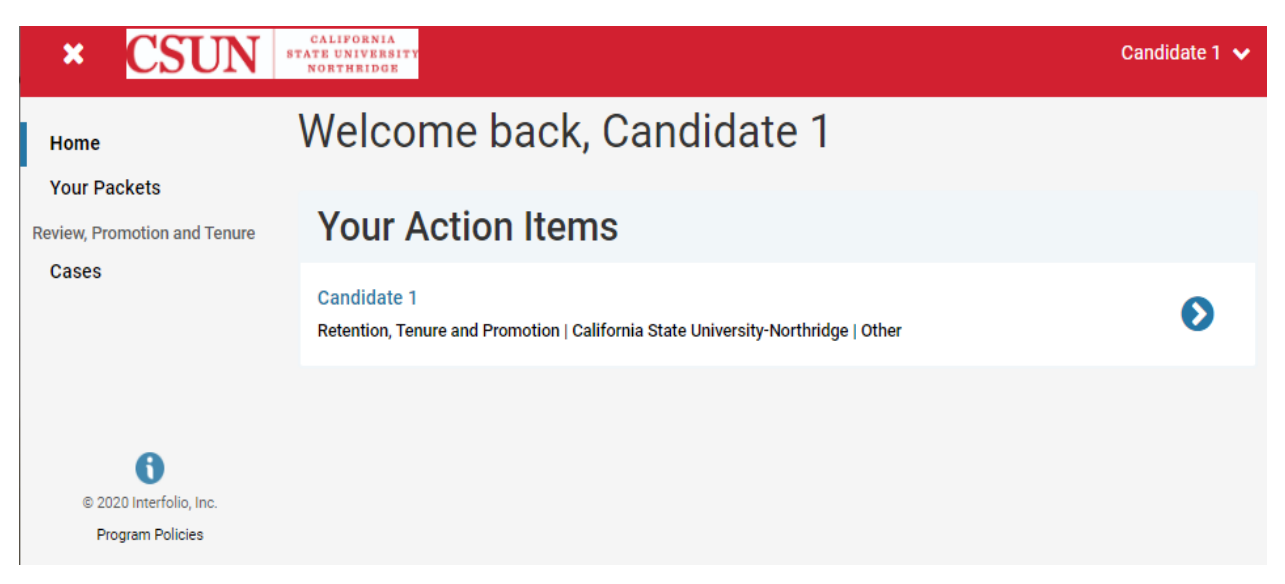

(To return back to your Dossier, Click the upper right corner again and navigate from **California State University-Northridge** to **Interfolio Dossier)** 

9. You can also **Add files** directly to your case. Click the Packet on the **Action Items**.

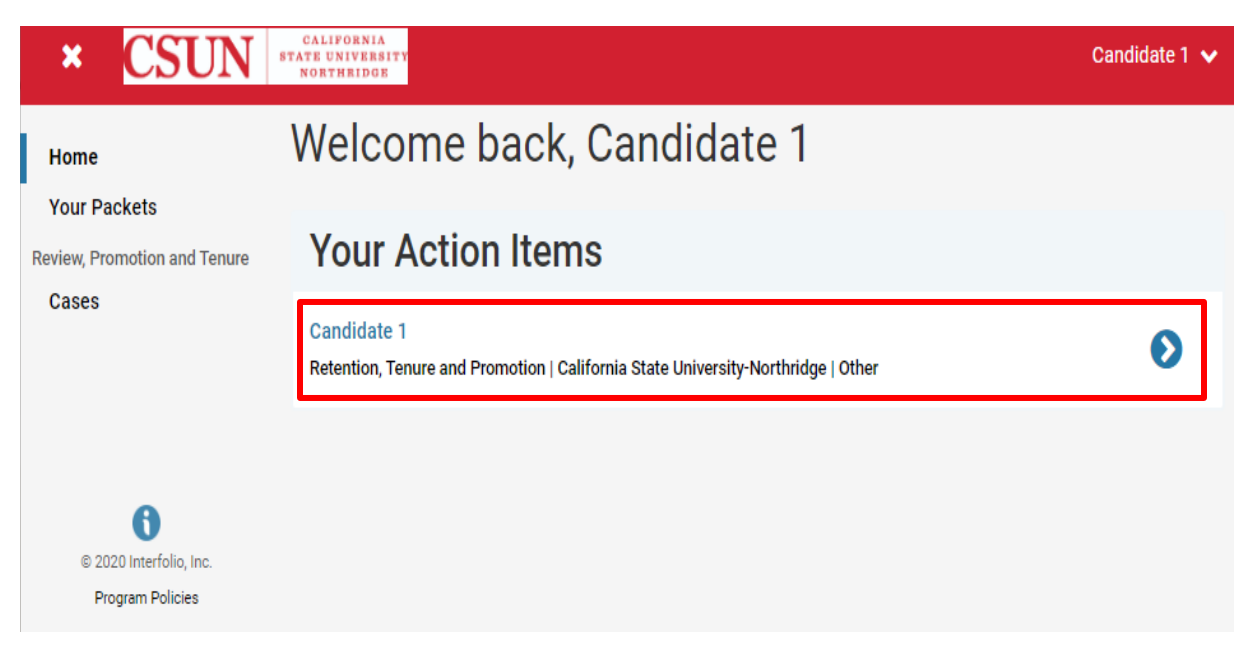

10. This is the **Overview** of your packet. Click on the **Packet** section.

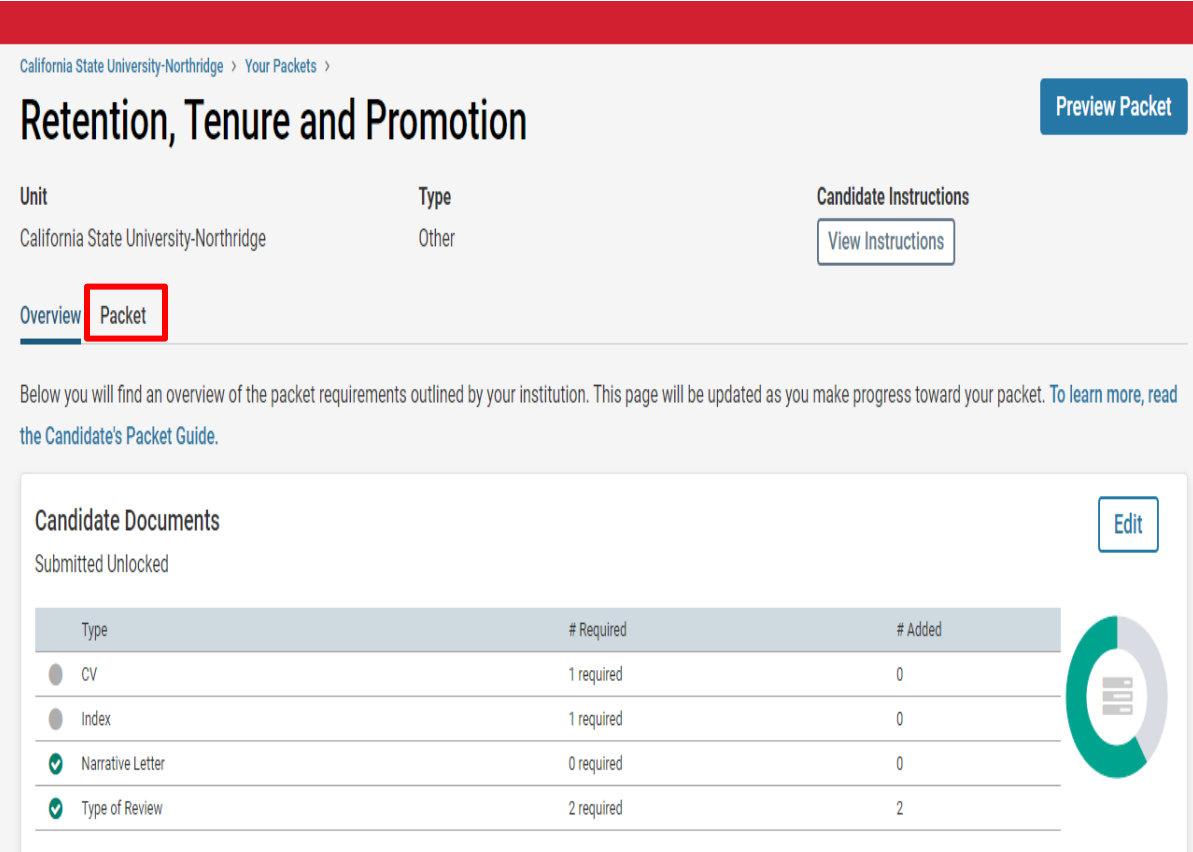

11. Check for **Required Files** and Documents that needs to be uploaded and then click **Add**.

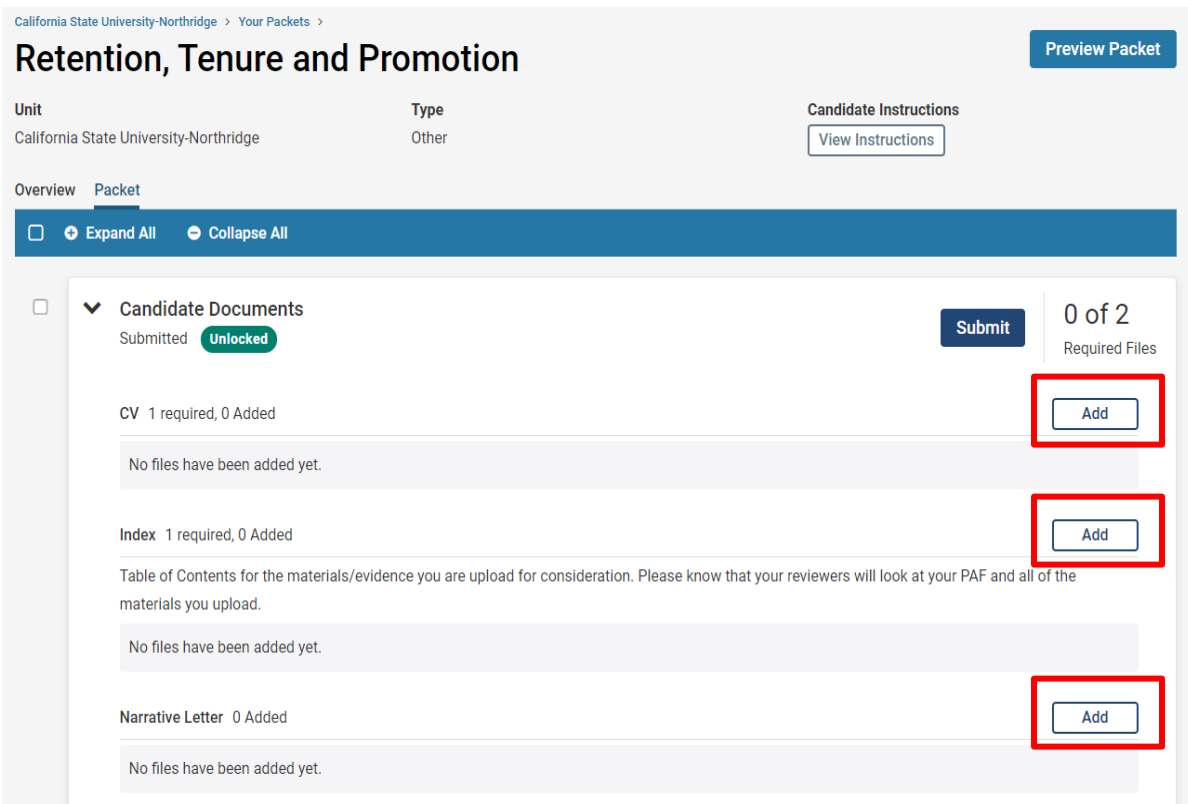

12. To add files, **Choose Existing** files from your Dossier **Materials** (or **Collection)** or directly from a folder where you have saved your RTP materials by clicking **Add New File**.

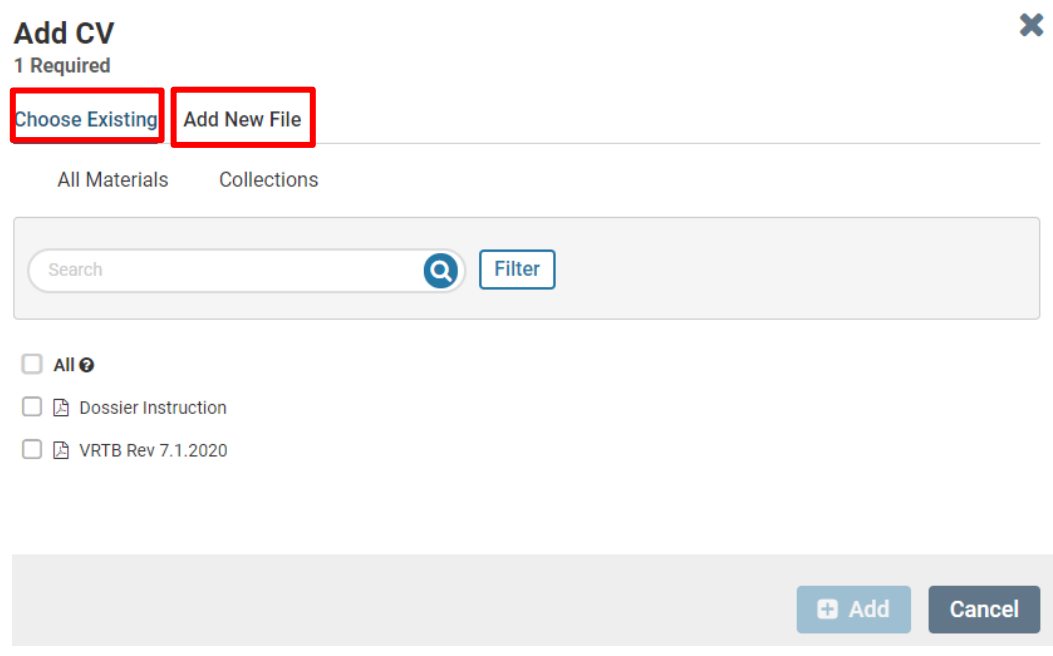

13. After uploading, you should see the file added to your packet. Verify that you have uploaded all required materials for each section of your Packet by clicking **Submit.**

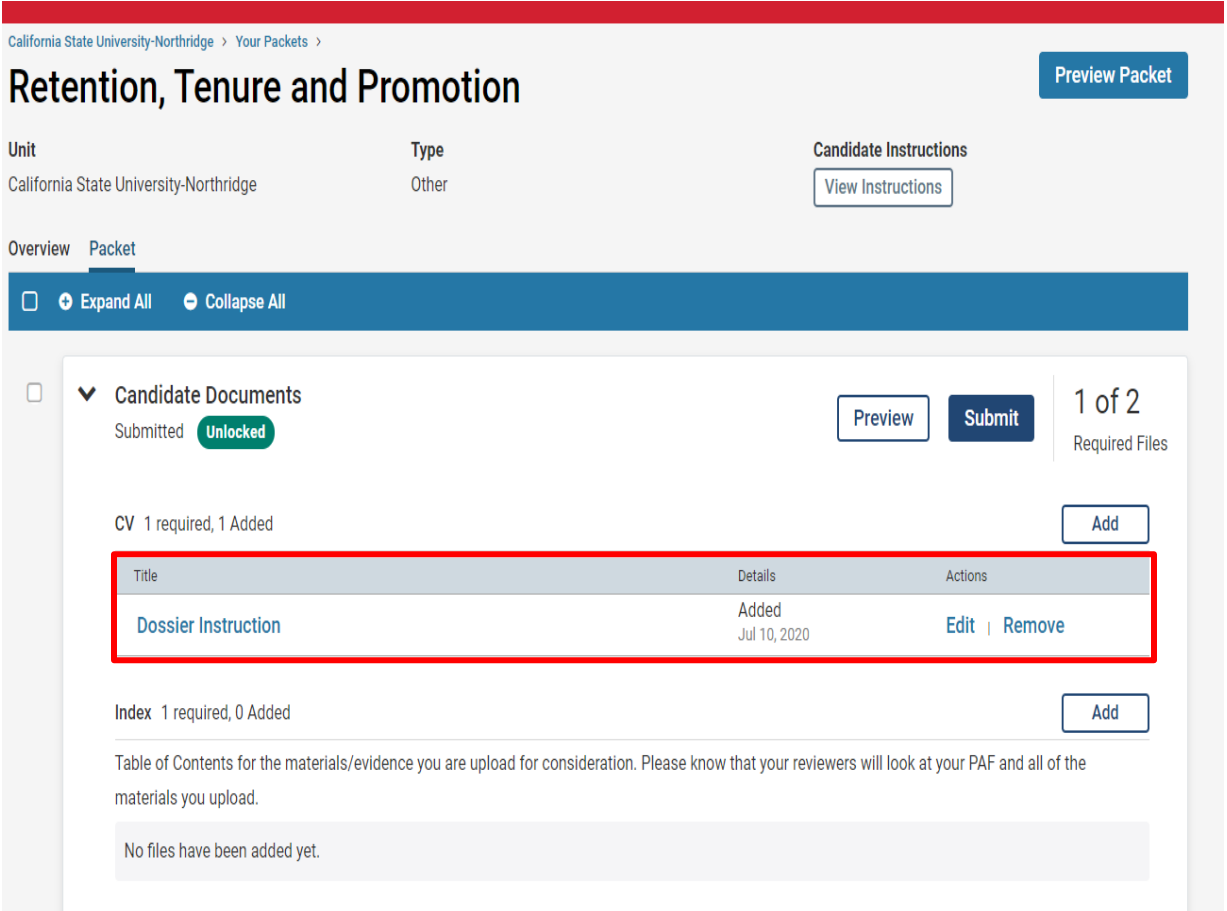

You may choose to look at the overview of your packet materials by clicking Overview to view what has been submitted. You may sign-off after this.

For a Video demonstration please see:

<https://www.csun.edu/sites/default/files/ePIF-Step-by-Step-Video.mp4>